# PDF Compatibility and CM/ECF

Documents filed within CM/ECF must have Acrobat Compatibility setting of Acrobat 4.0 (Adobe 1.3) and later. Follow the steps below to ensure that your ECF documents have the correct compatibility setting.

## **Topics covered:**

- Determining a document's current compatibility setting
- Updating a document to the correct compatibility setting
- Changing default compatibility settings

## • How to check the compatibility version of a PDF document:

- 1. Open the file in Acrobat.
- 2. Click File.
- 3. Click Properties.
- 4. The PDF Version is listed under Advanced.

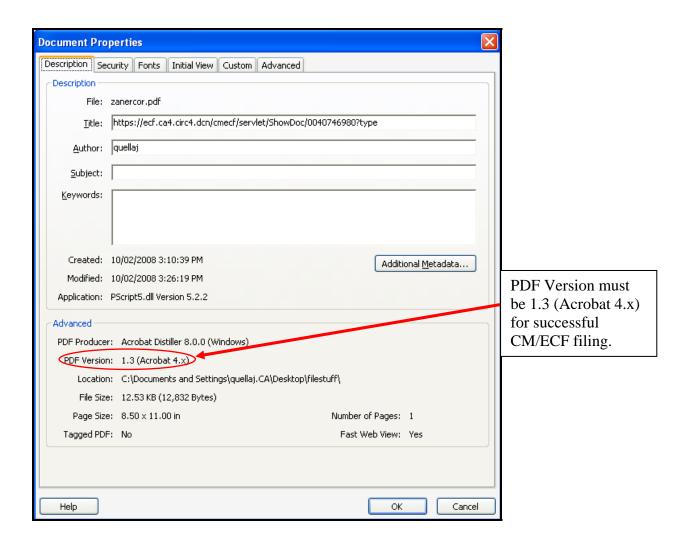

CM/ECF -1- 10/21/2008

# Updating the PDF Compatibility Setting of a Document

If a document is created with the wrong compatibility setting, the user must re-save the document to correct the setting. Follow directions below to change the settings in Acrobat Professional or Acrobat Standard.

## Acrobat Professional

Acrobat Professional requires that documents be re-saved as an optimized PDF to change the compatibility settings. Once the file is re-saved, the user can remake the docket entry.

## Re-saving as Optimized in Acrobat Professional

- 1. Open the problem PDF file in Acrobat.
- 2. Select Advanced.
- 3. Select PDF Optimizer.

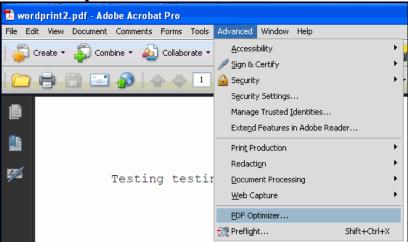

- 4. Select **Acrobat 4.0 and Later** from the *Make Compatible With* drop down menu.
- 5. Click **OK**.

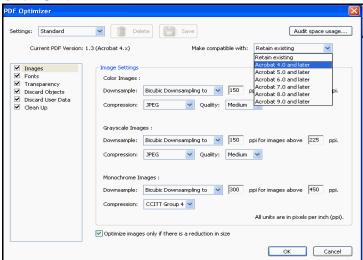

- 6. The Save Optimized As window will open.
- 7. Click Save.
- 8. Once the file is re-saved, the user can remake the docket entry.

# Updating the PDF Compatibility Setting of a Document - Continued

## o Acrobat Standard

If the user has Acrobat Standard, they must print the document to PDF to change the compatibility settings. Hyperlinks continue to work if a document is printed to PDF from Acrobat. Once the file is re-saved, the user can remake the docket entry.

## Printing with Updated Compatibility Settings in Acrobat Standard

- 1. Open the problem file in Acrobat.
- 2. Click File.
- 3. Click Print.
- 4. Change the printer name to Acrobat PDF.
- 5. Click the **Properties** button.

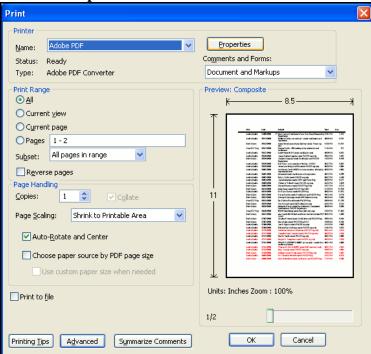

6. Under the Adobe PDF Settings tab, click the Edit button.

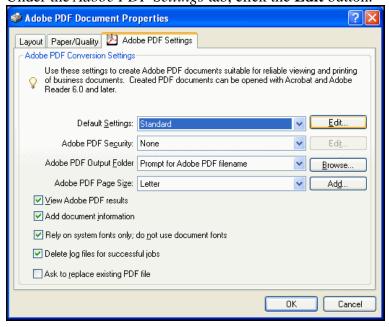

CM/ECF -3- 10/21/2008

# • Updating the PDF Compatibility Setting of a Document - Continued

o Acrobat Standard - Continued

Printing with Updated Compatibility Settings in Acrobat Standard - Continued

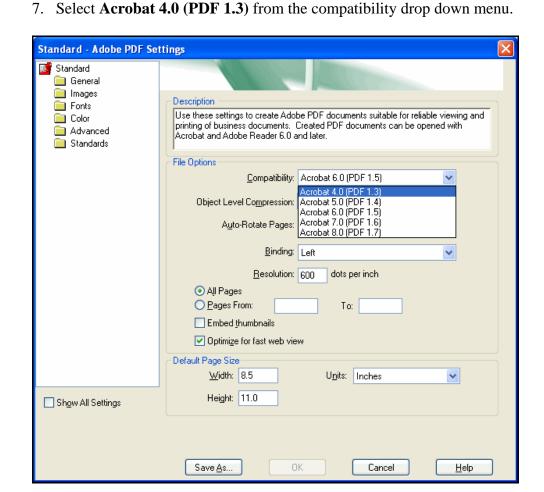

- 8. Click OK.
- 9. The Save Adobe PDF Settings As box will launch.
- 10. Type **CMECF** in the *File Name* field.
- 11. Click Save.
- 12. Click **OK** in the *Adobe PDF Document Properties* box.
- 13. Click **OK** in *Print* dialogue box.
- 14. Click **Save** in the *Save PDF File As* dialogue box.
- 15. The User can now upload the file to CM/ECF.

## Changing Acrobat Default PDF Compatibility Setting

The default PDF compatibility setting must be updated in Adobe Acrobat and any word processing software utilized to create PDF documents for filing in CM/ECF. Once the compatibility setting is changed in <u>Acrobat Standard</u>, <u>Acrobat Professional</u>, <u>Microsoft Word</u> and <u>Word Perfect</u>, all future documents created in those applications will have the correct setting.

## o Acrobat Professional

- 1. Open Adobe Acrobat Professional.
- 2. Open any PDF file.
- 3. Click Advanced.
- 4. Click **PDF Optimizer**.
- 5. Select **Acrobat 4.0 and later** from the *Make compatible with* dropdown menu.
- 6. Click **OK**.
- 7. The *Save Optimized As* dialogue box will open.
- 8. Click Save.

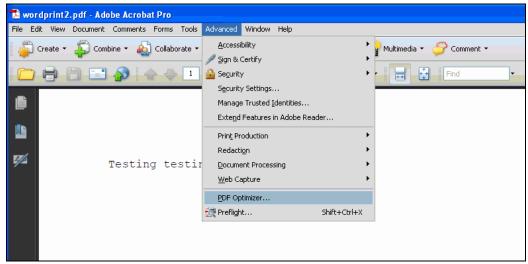

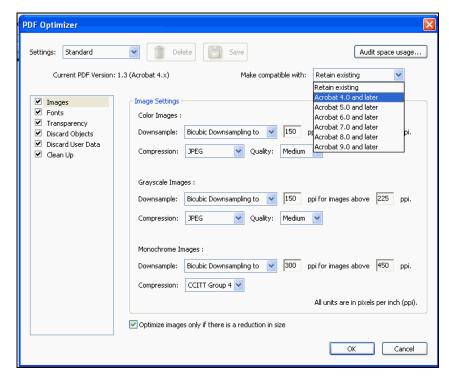

## o Acrobat Standard

- 1. Open Adobe Acrobat Standard.
- 2. Click Advanced.
- 3. Click **Print Production**.
- 4. Click Acrobat Distiller.
- 5. Click Settings.
- 6. Click Edit Adobe PDF Settings.
- 7. Using the drop down menu, change compatibility to **Acrobat 4.0(PDF1.3**).
- 8. Click **OK**.
- 9. The Save Adobe PDF Settings As dialogue box will open.
- 10. Change the file name to CMECF.
- 11. Click Save.
- 12. Close the *Acrobat Distiller* window.

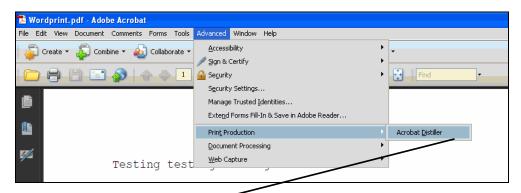

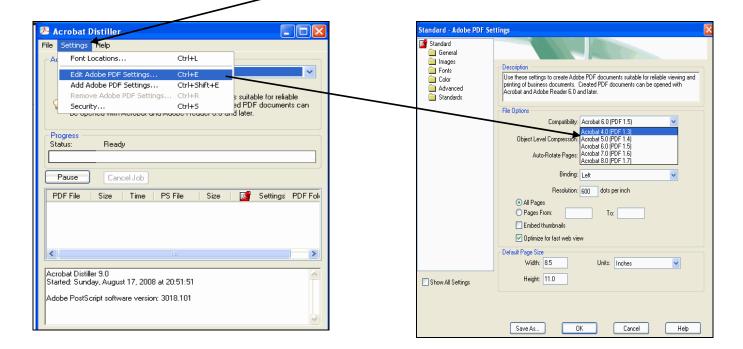

# • Changing Acrobat Default PDF Compatibility Setting - Continued

o Microsoft Word

Microsoft Word 2007

- 1. Open Microsoft Word2007.
- 2. Click on the **Acrobat Ribbon**. (In Word2003, go the Acrobat Menu.)
- 3. Select **Preferences**. (In Word2003, select Change Conversion Settings.)

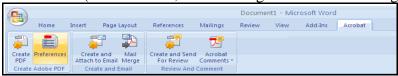

4. Click on the **Advanced Settings** button.

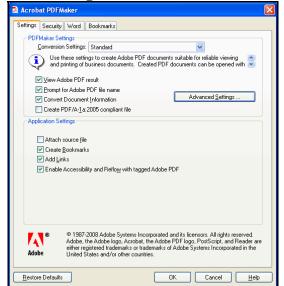

5. In the Compatibility drop-down list, select **Acrobat 4 (PDF 1.3)** or below.

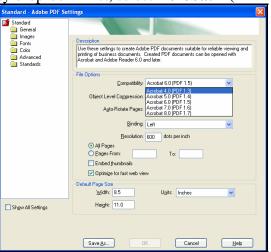

- 6. Click **OK**.
- 7. In the next window, in the File name box, type: **CMECF**.
- 8. Click Save.
- 9. Click **OK**.

## • Changing Acrobat Default PDF Compatibility Setting - Continued

## o Microsoft Word

## Microsoft Word 2003

- 1. Open Microsoft Word 2003.
- 2. Click on the **Adobe PDF** menu.
- 3. Select Change Conversion Settings.
- 4. Select Acrobat 4 (PDF 1.3) from the compatibility drop-down.
- 5. Click **OK**.
- 6. In the *Save Settings* window, type **CMECF** in the *File Name* box.
- 7. Click **OK**.

## Word Perfect

- 1. Open your document in Word Perfect.
- 2. Click File.
- 3. Click Publish To.
- 4. Click **PDF**.
- 5. Select Acrobat 4.0 from the Compatibility drop down.
- 6. Click the + button.

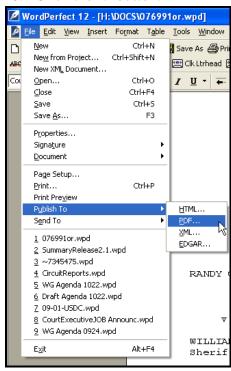

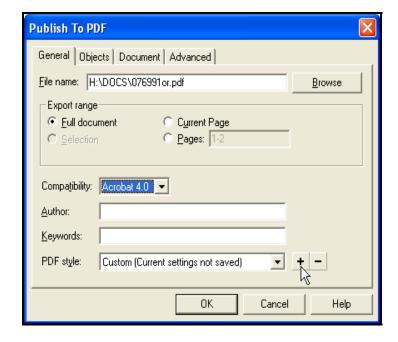

# • Changing Acrobat Default PDF Compatibility Setting - Continued

- Word Perfect
  - 7. Type CMECF in the Save PDF Style box.8. Click OK.

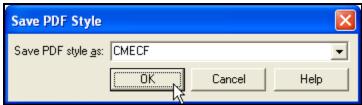

9. Click OK.